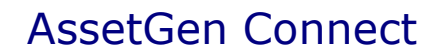

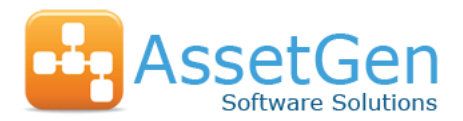

# PRODUCT FAQ

**FAQ Sections** [General Configuration and User Interface](#page-0-0) Visio Diagramming – [Cabinets and floor plans](#page-3-0) [Visio Diagramming –](#page-4-0) Equipment details Visio Diagramming – [Network topology diagrams](#page-4-1) [Batch Impact analysis](#page-5-0) [Cabinet Search](#page-7-0)

[Technical Support FAQ](#page-8-0)

# <span id="page-0-0"></span>**General Configuration and User Interface**

- 1. What PC configuration do I need to install AssetGen Connect desktop edition or the equivalent desktop client for the Server Edition? Standard Microsoft operating system such as XP, Vista or Windows 7/8/10, with Internet Explorer 8 or above, Net Framework 4.5 and Microsoft Visio 2007/10/13/16 (Professional or Premium version recommended).
- 2. How do I access AssetGen Connect from my workstation?

AssetGen Connect – Desktop Edition is installed on the workstation or PC and is accessed by double-clicking on the AssetGen Connect icon.

AssetGen Connect – Server Edition can be accessed by the desktop client installed on a workstation, or by the web enabled application. For web access the user needs only a standard browser (e.g. Microsoft Internet Explorer) to access it.

3. Is there a difference between the AssetGen Connect – Desktop Edition and the desktop client of the Server Edition?

No, the functionality and usage for most purposes is the same. The Desktop Edition accesses a local SQL database on the PC. In the Server Edition the desktop client accesses a server based MS SQL database.

4. What audit capabilities do I have?

The application maintains a comprehensive audit log. All database changes are recorded (with before and after looks) and can be reported on by user, hierarchy, cabinet or equipment. User login/logout records are also maintained. The audit log can be exported to a text file and purged if required.

- 5. Am I limited to a fixed list of device types to represent my infrastructure? No. The list of equipment types is completely user definable.
- 6. Is AssetGen Connect limited to structured cabling, or can it also do power, WAN, SAN and other types of physical connectivity? Any type of connection is supported. The program differentiates only between 'interlinks' – connecting the rear of patch panel ports, 'connections' – the cables between the front of ports and 'fixed links' – multi-way cables that connect the rear of patch panels to front ports (normally switches).
- 7. Am I limited to a fixed list of port types for my equipment? No. The list of port types is completely user definable.

8. Is there a licence limitation on the number of equipment, sites, buildings or cabinets that I should be aware of?

Yes, the type of licence determines the number of equipment records that can be held (which includes cards in chassis devices).

Product upgrades, to allow an increase in the number of equipment records, are achieved by simply issuing a new licence key for the difference in cost over the existing licence, plus a small administration fee.

9. Can devices have both common and unique attribute fields?

Yes. Attributes (information fields) are assigned to an equipment (device) type by means of a template so that each type need only have a sub set of the total number of attributes defined in the database. The data type for each attribute is defined (text, number, currency date or URL/Document) and can be assigned to a fixed list of values (to ensure data integrity). When defining the template an attribute can be assigned a default value which is propagated when new equipment is defined. Equipment can also be cloned, providing a rapid way of creating a new record, copying port configuration and attribute data from an existing item.

### 10. What levels of access control are within AssetGen Connect?

AssetGen Connect contains its own list of users with validation at the initial login page. Each record contains the user number, name, encrypted password and one of four authorisation levels controlling the actions the user is permitted to perform:

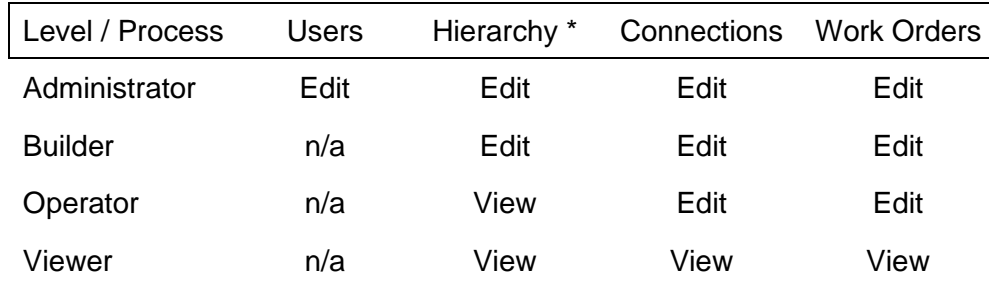

\*Hierarchy, Equipment, Ports, Contacts, Addresses

#### 11. How do I represent chassis devices which contain multiple cards?

Equipment can be defined as being a "Parent" or "Child" device. Parent-child relationships can be nested to any depth to accommodate chassis devices, cards, daughter boards and so on.

#### 12. How do I represent virtual servers?

Virtual servers can be represented as a child device, e.g. assigned to a parent blade server.

#### 13. Can you have devices in both the front and back of a rack?

Yes. The equipment record contains fields for size in U, rack start position and a front/back flag. This helps with understanding both usable rack space as well as hot/cold aisle facing. It is also possible to locate equipment above, below and to each side of a rack (power strips, cable management, IP cameras, etc.).

### 14. How can I create custom reports?

AssetGen Connect allows some user definition of reports. A template is provided to list equipment with up to three selected attributes. In addition, customised reports can be provided on an ad-hoc basis and the program incorporates a simple screen to include them into the reports list.

- 15. How would I reserve space, power and switch ports in a rack for a future project? Users would create actual or dummy equipment to represent the space required – setting the status to 'reserved'. The same with ports on switches, power strips, etc.
- 16. How do I associate existing documents or data such as floor plans, build documents, projects, router configuration files, etc. with devices? Each item in the AssetGen Connect hierarchy can have documents assigned to it. A document is any file that can be viewed in a browser window (Word or PDF documents, images, spreadsheets, URLs, etc). As long as the user has read access to the file, it can be viewed.
- 17. Does AssetGen Connect support colour coding of cables? Yes. A fixed attribute of a connection is the cable colour. The colour range is user definable.
- 18. Can I search across devices attributes such as IP addresses, operating system, etc? Yes. A comprehensive search page allows filtering by any level in the hierarchy, by equipment name, reference, type or status and by filters on one or more attributes.
- 19. How do I trace connectivity at a local cabinet level and from end to end? Several options are available:
	- 1) If an item of equipment is selected in the infrastructure viewer of the desktop system, selecting the port trace feature will then show all endpoint connections on that equipment.
	- 2) Selecting at equipment level also offers a full connectivity report. All port connections, (including child devices) and the full path to an endpoint are listed, along with cable IDs and length.
	- 3) Selecting a specific port and then selecting port trace shows the end to end connectivity from the selected port (e.g. a server port may be connected to a switch port via a number of patch panels). The user can drill down into individual device or connection records from this view.
	- 4) Selecting port trace on equipment flagged as patch panels shows a different report format where the front and rear end point connections are shown.

# 20. How do I get output from AssetGen Connect to update a spreadsheet?

AssetGen Connect provides export utilities to filter data and produce spreadsheet compatible outputs (.csv or .txt formats). The Active Reports engine (supplied with AssetGen software) can also export to a number of target file types, including Excel spreadsheets.

21. Can I use external data sources such as audit tools or monitoring systems to update cabinet or device attribute information in AssetGen Connect?

Yes. The utilities section of the client application includes an attribute import facility which can read data from text files. A data map is defined for each import type which relates fields in the source data to attribute templates. During import any data changes are written to the audit log. This feature allows output from discovery tools to bulk update device attributes.

## 22. Can I automatically populate AssetGen Connect from a spreadsheet to save manual typing of data I already have?

Yes. AssetGen Connect has a **data loader** feature which can read data from spreadsheets or XML files and create/update cabinets, equipment, ports and connectivity. It is most useful when an audit team is collecting data, initially in spreadsheets, for upload into AssetGen.

# <span id="page-3-0"></span>**Visio Diagramming - Cabinet and Floor Diagrams**

23. How does the Cabinet Diagram feature work?

Cabinet diagrams can be generated in two ways, top down floor plan views or cabinet layouts. Filtering by location, room, function, row, etc. is available so that selected cabinets are then automatically created in a Visio diagram. Cabinet/device attribute data can be added to the Visio shapes (as shape data) and hyperlinks automatically created to link back to server based AssetGen Connect or SysMap web applications.

24. How do I make my Visio diagram look like the actual data centre floor layout?

Once a Visio diagram is created, you can add backgrounds such as grid numbering, floor mounted equipment, cable runs and physical features such as doors, walls, etc. We then update existing top down floor plans to preserve manually entered positioning criteria.

25. I need to generate a specific set of cabinet diagrams, what is the easiest way to repeat this on a regular basis?

Create cabinet attributes that reflect your needs such as owners, functions, suppliers, rows, etc. so you can filter and repeat when needed.

26. Do I have to put in a lot of effort to make AssetGen Connect create cabinet diagrams in Visio with equipment graphics that look like the front panels of equipment?

It depends on user choice. Initially, with no user effort we can create a complete set of Visio rack diagrams as a default. The Visio file is kept small using simple graphics, so we can embed device data and hyperlinks.

If you want to use equipment graphics, you have the option to assign more detailed shape graphics by equipment type, or for individual models. This gives flexibility and control to users to produce the level of detail they want to achieve. The template you wish to use is selected at the time of diagram creation, making it possible to choose different styling options.

27. If I publish the Visio diagrams as web pages to an intranet server, what happens to the shape data and hyperlinks?

When MS Visio 2007/10/13/16 saves web pages, it embeds the shape data and hyperlinks we store against devices and cabinets. From an intranet page you can hyperlink direct into the server based AssetGen Connect or AssetGen SysMap applications, to search and examine data on devices.

# <span id="page-4-0"></span>**Visio Diagramming – Equipment Details**

## 28. What type of Visio diagrams does the equipment details option provide?

To support architecture and system diagrams, AssetGen Connect can extract all the equipment data and include web hyperlinks for users who do not need the physical connectivity data. Filters are provided to help select equipment by location, type, attribute and status to produce a list of extracted equipment. The selected equipment is then placed on a Visio diagram to enable the user to arrange and add additional detail as required.

## Examples include:

Hardware builds with chassis / card locations Floor boxes or power connections positioned on floor plans Server domain diagrams Backbone cabling diagrams between buildings Network routing and VLAN allocation diagrams Firewall paths and rules System diagrams showing functional elements

Settings can be saved in templates so that diagrams can be updated with the latest data.

29. If I have a list of devices in a spreadsheet, can I use it to select devices for a particular diagram?

Yes. The import option will bypass all the filtering and select devices based on the equipment name, giving a quick way to create and maintain system diagrams based on critical components. It also allows a selected set of equipment to be continually used in multiple diagrams – such as in test or DR environments.

# <span id="page-4-1"></span>**Visio Diagramming - Network Topology Diagrams**

### 30. What are the steps to create a Visio topology diagram?

Because topology diagrams can vary in scale and size, the approach we follow is straightforward and simple:

- a. Select a start point could be anything from a device up to a site so that we can then cover the most relevant devices.
- b. Select an end point this limits the diagram to devices contained by a physical location such as rooms, buildings, cabinets etc. It is possible to do a power diagram of very many locations on one page, but would not be particularly useful in practice.
- c. Choose the end device types you want on the diagram. The order you select them will reflect on the page layout, which can be hierarchical or centric.
- d. Choose diagram properties new/update, centric/hierarchical, data/power and then press run.
- e. If you choose the equipment preview, it will enable you to deselect devices you recognise as of no interest to the diagram you want.
- f. Click Draw.

Depending on the numbers of devices you have chosen, the page size will be adjusted to cope.

All the settings can be saved as templates for creating repeatable diagrams – such as LAN/SAN networks

## 31. Can I choose the Shape symbols, or do I have to use a pre-determined template?

As a default, all devices are drawn as a simple box. If you wish to represent equipment types by particular shapes (logical or physical) you can add them to a shape template as required and select at the time of creation. This allows the use of existing standards for presentation styles.

#### 32. What shape data is embedded automatically when drawing Visio diagrams?

For equipment, we embed the data that is current within the AssetGen Connect system. There is no need to set up fields or attributes as we create them for you. If you uncheck the shape data option, then no data is added to the shapes.

For links, we work out the logical end points and embed the port names at either end as well as any IP addressing data such as IP address, VLAN etc.

#### 33. What types of Visio connectors do you use?

Links between equipment are created using dynamic "glue" so that shapes can be moved and the links follow. The links can also be made into right-angled connectors for laying out cable runs, parallel paths etc.

## 34. What happens when I have child equipment such as cards in a chassis? Do you show the cards in the topology diagram or are they ignored?

Part of the user control over diagram output is whether to include children equipment. If you were to connect a blade chassis to two network switches, all of which have cards of varying types, then you can choose what you want on the page.

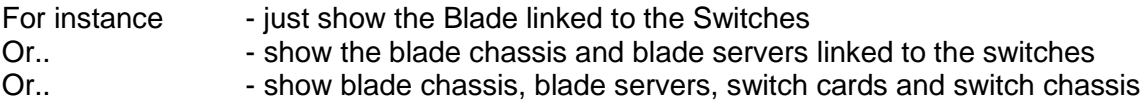

The level of detail can be adjusted to suit the need

### 35. How do the templates work in topology diagrams?

We provide the ability to store user settings as templates in the AssetGen database, enabling common templates to be re-used by different team members. All of the selection criteria are saved, making it easy to modify for a new diagram. For instance, one template could show the LAN set up for a building. This could be re-used for all buildings to get a consistent set of Visio diagrams across an organisation.

### <span id="page-5-0"></span>**Batch Impact Analysis**

#### 36. How does the Batch Impact Analysis work?

We provide a two stage process, with output results at both stages. Firstly, we identify equipment using a combination of inventory and connectivity queries. Secondly, we submit a list of devices to service management analysis (provided by AssetGen SysMap), where each device is separately checked for impact on software, services or systems – with the end results being collected into a report.

## 37. How does the inventory part of Batch Impact Analysis differ from a typical data centre inventory?

AssetGen Connect allows a combination of filters covering environment, passive and active components (including child devices). This gives us the flexibility to cover the impact of taking down power to a building, room or cabinet – or, at a more granular level, upgrades to specific device types such as switches or PDUs. As it is so easy to pull out multiple device types in a single pass, the inventory function is also a very convenient way to create specific lists of affected devices for platform or outsource teams.

#### 38. What is the difference between connectivity tracing in the Batch Impact Analysis feature, compared to equipment port tracing?

AssetGen Connect will normally trace individual devices for single or multi-port connectivity (including daughter cards in chassis devices) to their end points. The batch impact analysis feature will trace **multiple** devices of selected **different** equipment types in a single pass and produce a consolidated list.

Example 1. Trace all SAN switch connectivity for connected Wintel and Unix hosts Example 2. Identify devices connected to power strips served by a particular PDU Example 3. Identify all components affected by an upgrade to multiple switches

39. What if the devices I'm interested in are not directly connected to the hardware I'm changing, such as a core infrastructure component with no user devices directly attached? Batch impact analysis provides the ability to trace connectivity several times in a single operation specifically for network and power components.

## Example a. Trace all servers and edge switches connected to a core network switch

- b. Trace all servers and other switches connected to the edge switches
- c. Trace all servers connected to those switches
- d. Finish with a list of servers up to two hops from the core switch

### 40. How does the Batch Impact Analysis identify service impact?

It uses the same process as AssetGen SysMap to navigate the relationships between configuration items (CIs) representing servers, software, processes and services. If an equipment item on the input list is mapped to a CI, then the impact analysis is performed against target groups and types. For example, if you select a target group of "services", then all equipment listed will be analysed to the services they support. The results are consolidated into a single list on the screen which can be printed or exported.

### 41. How does the service impact analysis differ from AssetGen SysMap?

AssetGen SysMap will allow you to undertake service impact or dependency analysis choosing either a single or multiple start points such as servers, software modules or services. The batch impact analysis enables **multiple** start points to be analysed in a single process from AssetGen Connect. Checking for the service impact of an OS patch to 50 servers takes only a few seconds. In the examples of changes to SAN or LAN switches (above), identifying risks and service owners is very quick.

42. Do I have to use all of the affected devices for service impact analysis? Some devices I don't care about, or know we have in-built resilience.

The list of devices from the first stage of analysis are presented with check boxes, so that you can manually deselect those that are of no interest.

## 43. I have a spreadsheet of devices given to me by a server consolidation team; can I use the service impact analysis function with this list?

Yes. We allow you to go straight to the service impact stage and import a list from a csv (comma separated variable) file from Notepad or Excel. This was designed to support major projects such as data centre moves, refresh, consolidation or virtualisation programmes.

#### 44. How do I know if a device change potentially impacts more than one service?

The service impact report provides all devices that have corresponding service impacts. If there is more than one service impact, it is listed separately so that you can sort by device or by service. This list can also be saved in a spreadsheet compatible output for further manipulation or inclusion into change requests, project plans, etc.

## 45. As part of a data centre move I have to re-check my original assumptions to cope with in-life changes - Can I save a Batch Impact Analysis query for re-use in the future?

Yes. We provide a template capability specifically for this as major projects take place over many months or years. You can save a complete or partial analysis and re-load it at a later date. This makes it easy for colleagues to replicate a common project task.

# <span id="page-7-0"></span>**Cabinet Search**

#### 46. How does the Cabinet Search work?

Cabinet Search provides a powerful single pass query that combines physical location, cabinet space, cabinet attributes (function, owner, network), connectivity (copper, fibre, power) and power rating. The output is a list of suitable cabinets with each layout visible with a single click.

47. How do I limit my search to just my needs? For instance, I need to put a network router in a cabinet allocated to network devices.

By suitable use of cabinet attributes in AssetGen Connect, cabinet function can be used as a filter. Examples of cabinet functions we see in use are Network, Server-Production, Server-Other, Storage, Cabling, 3<sup>rd</sup> Party Supplier, etc. Searching for a network cabinet to install a new router is then simple.

48. How do I know if a cabinet has the number of network connections I need for a server?

The search filtering allows multiple connectivity types to be specified by device and by port. For instance, patch panels with RJ45, fibre patch connections, KVMs, power strips with monitoring could all be selection criteria. AssetGen Connect will check the status of all the ports on those component types to ensure they are not connected or reserved.

49. My new blade server requires two 16A power sockets - How do I use Cabinet Search to find cabinets with these high powered sockets?

As with the previous answer - set a query to look for cabinets with power strips that have ports you have classified as 16A, rather than normal 10A supplies.

- 50. We use blanking plates to ensure good air flow, how does Cabinet Search include or exclude these when identifying available space for equipment? As part of searching for space we give you the ability to either include or exclude blanking plates. You have flexibility in how you name blanking plates (or spacing plates).
- 51. How does Cabinet Search calculate cabinet power, because there are so many different variants?

Equipment power can be summarised using different parameters as part of AssetGen Connect. Typical approaches include manufacturer plate value, design power, actual power (from intelligent power strips or manual readings). In the same way, cabinet power limits can be represented as design, actual and rated values. When you perform a cabinet search you can select the desired values to calculate and compare.

52. How do I reserve space once I've decided where to place equipment?

Two options are typically used

a) Manually create a device called cabinet space with attributes containing project references.

b) Create an equipment record in the cabinet with a status of reserved, entering reference notes.

# TECHNICAL SUPPORT FAQ

# <span id="page-8-0"></span>**Typical questions**

53. What software do I need to run AssetGen Connect?

54. How do I backup the AssetGen database?

- 55. I can't select an item in the hierarchy when the tree is scrolled. Why?
- 56. Why does report printing load a PDF file instead of printing directly?
- 57. I'm getting the error "Your AssetGen Connect Session has Timed Out". Why?
- 58. Some of the data entry boxes are highlighted in yellow on the Viewer pages. Why?

# **Answers**

# Q1. What software do I need to run AssetGen Connect?

AssetGen Connect is available as an intranet based application (requiring a web server, database server and client software) or a stand-alone application running on a standard Windows PC.

Intranet Application (includes 1 copy of the client software)

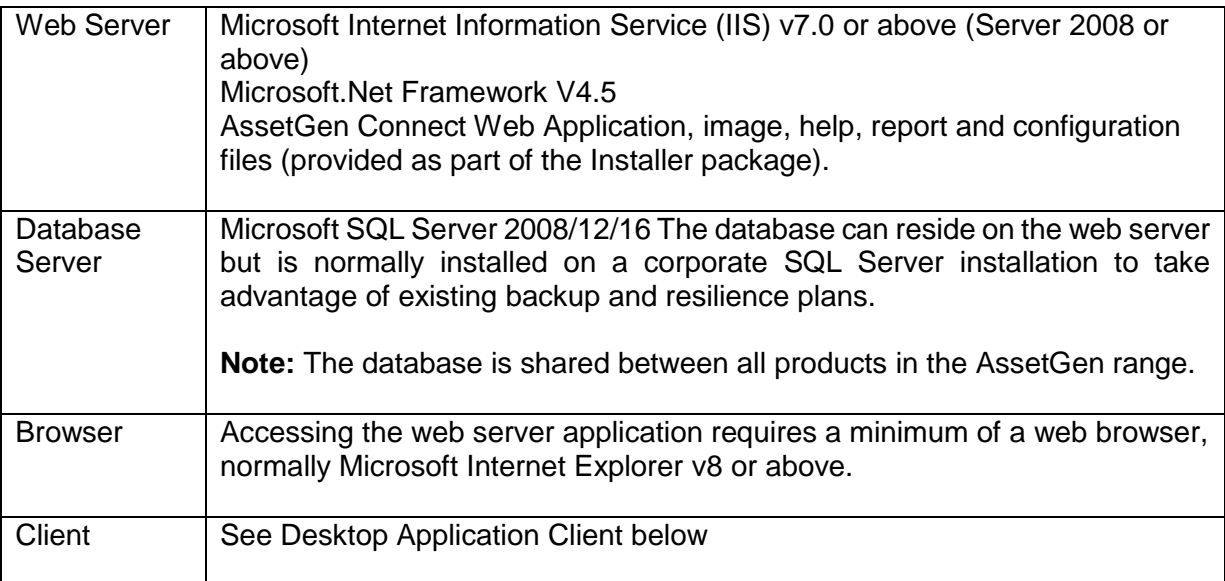

# Desktop Application

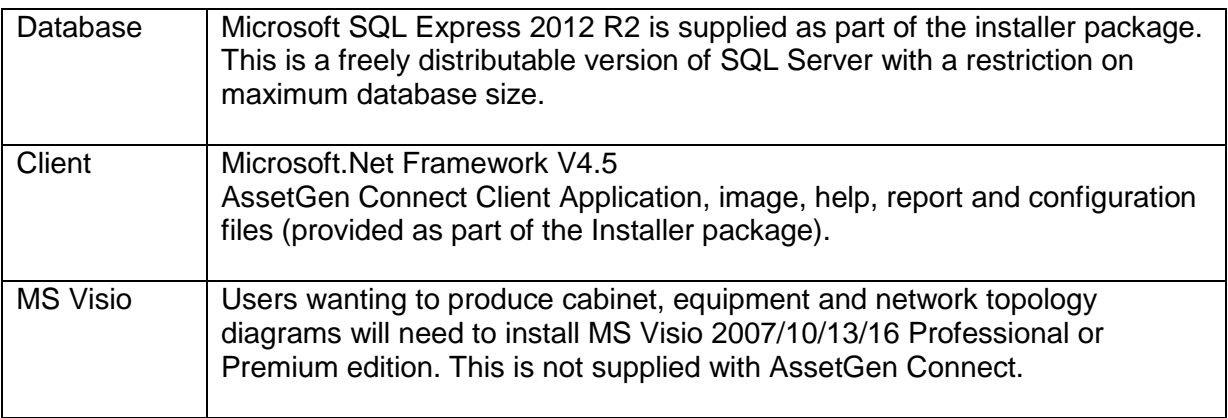

AssetGen distributors and resellers can discuss specific installation needs as these can vary greatly between individual customers.

# Q2. How do I backup the AssetGen database?

Backup regimes will vary between types and sizes of customer. MS SQL Server has the capability to schedule backups of the database. The Professional (stand-alone) version of Connect has built-in backup and restore options. Backup files should be copied to removable media and stored in a safe location. AssetGen distributors and resellers can give guidance on the optimum procedures, hardware and software for ensuring timely backups of the database.

## Q3. I'm getting the error "Your AssetGen Connect Session has Timed Out"

The reason is simply that, within an AssetGen Connect session, you have not used the application for longer than a timeout value (the default is 20 minutes). Contact an AssetGen distributor or reseller for further information on how to amend the timeout value.

### Q4. Some of the data entry boxes are highlighted in yellow on the Viewer pages.

This is due to the "Auto Fill" function in certain browsers. This function scans all the data elements on the page and compares them to a list of items it considers could be auto filled. If it finds a match (on a full OR partial basis) the field is highlighted, normally in a yellow colour. We suggest you turn off this feature.